# SGH-zx10 Series

PORTABLE Quad/Dual-Mode

# TELEPHONE

**User Guide** 

Please read this manual before operating your phone, and keep it for future reference.

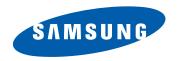

# **Intellectual Property**

All Intellectual Property, as defined below, owned by or which is otherwise the property of Samsung or its respective suppliers relating to the SAMSUNG Phone, including but not limited to, accessories, parts, or software relating there to (the "Phone System"), is proprietary to Samsung and protected under federal laws, state laws, and international treaty provisions. Intellectual Property includes, but is not limited to, inventions (patentable or unpatentable), patents, trade secrets, copyrights, software, computer programs, and related documentation and other works of authorship. You may not infringe or otherwise violate the rights secured by the Intellectual Property. Moreover, you agree that you will not (and will not attempt to) modify, prepare derivative works of, reverse engineer, decompile, disassemble, or otherwise attempt to create source code from the software. No title to or ownership in the Intellectual Property is transferred to you. All applicable rights of the Intellectual Property shall remain with SAMSUNG and its suppliers.

# Samsung Telecommunications America (STA), Inc.

Headquarters: Customer Care Center:

1301 E. Lookout Drive 1000 Klein St.
Richardson, TX 75082 Plano, TX 75074

Tel: 972.761.7000 Toll Free Tel: 1.888.987.HELP (4357)

Internet Address: http://www.samsungusa.com

<sup>© 2005</sup> Samsung Telecommunications America, Inc. is a registered trademark of Samsung Electronics America, Inc. and its related entities.

#### Printed in Korea

GH68-xxxx

 $\label{eq:continuity} Openwave @ is a registered Trademark of Openwave, Inc. \\ RSA @ is a registered Trademark RSA Security, Inc. \\$ 

# Disclaimer of Warranties; Exclusion of Liability

EXCEPT AS SET FORTH IN THE EXPRESS WARRANTY CONTAINED ON THE WARRANTY PAGE ENCLOSED WITH THE PRODUCT. THE PURCHASER TAKES THE PRODUCT "AS IS". AND SAMSUNG MAKES NO EXPRESS OR IMPLIED WARRANTY OF ANY KIND WHATSOEVER WITH RESPECT TO THE PRODUCT. INCLUDING BUT NOT LIMITED TO THE MERCHANTABILITY OF THE PRODUCT OR ITS FITNESS FOR ANY PARTICULAR PURPOSE OR USE: THE DESIGN. CONDITION OR QUALITY OF THE PRODUCT: THE PERFORMANCE OF THE PRODUCT; THE WORKMANSHIP OF THE PRODUCT OR THE COMPONENTS CONTAINED THEREIN; OR COMPLIANCE OF THE PRODUCT WITH THE REQUIREMENTS OF ANY LAW, RULE, SPECIFICATION OR CONTRACT PERTAINING THERETO. NOTHING CONTAINED IN THE INSTRUCTION MANUAL SHALL BE CONSTRUED TO CREATE AN EXPRESS OR IMPLIED WARRANTY OF ANY KIND WHATSOEVER WITH RESPECT TO THE PRODUCT. IN ADDITION. SAMSUNG SHALL NOT BE LIABLE FOR ANY DAMAGES OF ANY KIND RESULTING FROM THE PURCHASE OR USE OF THE PRODUCT OR ARISING FROM THE BREACH OF THE EXPRESS WARRANTY. INCLUDING INCIDENTAL, SPECIAL OR CONSEQUENTIAL DAMAGES. OR LOSS OF ANTICIPATED PROFITS OR BENEFITS.

# **Table of Contents**

| Section 1: Getting Started            | 11 |
|---------------------------------------|----|
| Activating Your Phone                 | 12 |
| Setting Up Your Voice Mail            | 17 |
| Understanding this User Manual        | 19 |
| Section 2: Understanding Your Phone   | 21 |
| Features of Your Phone                | 22 |
| Open View of Your Phone               | 23 |
| Front View of Your Phone              | 27 |
| Display Layout                        | 29 |
| Selecting Functions and Options       | 30 |
| Command Keys                          |    |
| Section 3: Call Functions             | 35 |
| Making a Call                         | 36 |
| Adjusting the Call Volume             | 40 |
| Switching Off the Microphone (Mute)   | 40 |
| Answering a Call                      |    |
| Missed Calls                          | 43 |
| Call Log                              | 45 |
| Quiet Mode                            |    |
| Section 4: Menu Navigation            | 51 |
| Menu Navigation                       | 52 |
| Using Shortcuts                       |    |
| In Use Menu Outline                   | 55 |
| Menu Outline                          | 56 |
| Section 5: Entering Text              | 63 |
| Changing the Text Entry Mode          | 64 |
| Using T9 Mode                         |    |
| Entering Upper and Lower Case Letters |    |
| Using Number Mode                     |    |

| Using Symbol Mode                                 |    |
|---------------------------------------------------|----|
| <b>Section 6: Understanding Your Address Book</b> |    |
| Adding a New Address Book Entry                   | 72 |
| Pauses                                            |    |
| Dialing a Number from the Address Book            |    |
| Finding an Address Book Entry                     |    |
| Editing an Existing Address Book Entry            |    |
| Deleting an Address Book Entry                    |    |
| Groups                                            |    |
| Speed Dial                                        |    |
| My Name Card                                      |    |
| Copy All                                          |    |
| Own Number                                        |    |
| Service Number                                    |    |
| Settings                                          |    |
| Memory Status                                     |    |
| Section 7: Messaging                              | 91 |
| Types of Messages                                 |    |
| Using Instant Messenger (IM)                      |    |
| Creating and Sending New Messages                 | 94 |
| Message Folders1                                  |    |
| Chat1                                             | 07 |
| Templates1                                        | 80 |
| Broadcast Messages (SIM Dependent)1               | 09 |
| Deleting Messages1                                |    |
| Settings1                                         | 10 |
| Memory Status1                                    |    |
| Section 8: Changing Your Settings1                | 21 |
| Time & Date1                                      | 22 |
| Profiles1                                         | 23 |
| Phone Settings1                                   | 25 |
| Display Settings1                                 | 27 |

|   | Call                      | 132  |
|---|---------------------------|------|
|   | Connectivity              | 133  |
|   | Software Updates          | 136  |
|   | Application Settings      | 136  |
|   | Security                  | 146  |
|   | Memory Status             | 149  |
|   | Reset Settings            |      |
|   | Phone Information         | 149  |
| S | ection 9: Multimedia      | 151  |
|   | Using the Camera          | 152  |
|   | Using Record Video        |      |
|   | Memory Card               | 162  |
|   | Deleting Photos and Video | 164  |
|   | Using the Media Player    | 167  |
|   | My Media                  | 168  |
|   | Cingular Video            |      |
| S | ection 10: Applications   | 171  |
|   | Voice Recorder            | 172  |
|   | Device Management         | 174  |
|   | Alarms                    | 174  |
|   | Organizer                 | 177  |
|   | Calendar                  | 177  |
|   | Week View                 | 178  |
|   | Today's Events            | 179  |
|   | Schedule                  | 179  |
|   | Anniversary               | 184  |
|   | Task                      | 189  |
|   | Memo                      | 193  |
|   | Missed Event Alarm        | 196  |
|   | Memory Status             | 196  |
|   | Calculator                | 196  |
|   | Galculator                | 1 70 |

| World Clock                                                                                                    |                                                                           |
|----------------------------------------------------------------------------------------------------|---------------------------------------------------------------------------|
| Section 11: Network Services                                                                                                    | 201                                                                       |
| Caller ID                                                                                                    | 202                                                                       |
| Call Forwarding                                                                                                    | 202                                                                       |
| Call Waiting                                                                                                    | 203                                                                       |
| Auto Redial                                                                                                    |                                                                           |
| Closed User Group (SIM Dependent)                                                                                                    | 205                                                                       |
| Section 12: WAP                                                                                                    | 207                                                                       |
| Launching the WAP Browser                                                                                                    | 208                                                                       |
| Access a WAP Site                                                                                                    |                                                                           |
| Navigating the WAP Browser                                                                                                    | 209                                                                       |
| Using Favorites                                                                                                    | 212                                                                       |
| Downloading Multimedia Files                                                                                                    | 214                                                                       |
| Clearing the Cache                                                                                                    | 215                                                                       |
| Section 13: Health and Safety Information                                                                                                    | 217                                                                       |
|                                                                                                    |                                                                           |
| Health and Safety Information                                                                                                    | 218                                                                       |
| Consumer Information on Wireless Phones                                                                                                    |                                                                           |
|                                                                                                    | 220                                                                       |
| Consumer Information on Wireless Phones  Road Safety  Operating Environment                                                                                                    | 220<br>230<br>232                                                         |
| Consumer Information on Wireless Phones  Road Safety  Operating Environment  Using Your Phone Near Other Electronic Devices                                                                                                    | 220<br>230<br>232<br>233                                                  |
| Consumer Information on Wireless Phones Road Safety Operating Environment Using Your Phone Near Other Electronic Devices Potentially Explosive Environments                                                                                                    | 220<br>230<br>232<br>233                                                  |
| Consumer Information on Wireless Phones Road Safety Operating Environment Using Your Phone Near Other Electronic Devices Potentially Explosive Environments Emergency Calls                                                                                                    | 220<br>230<br>232<br>233<br>234                                           |
| Consumer Information on Wireless Phones Road Safety Operating Environment Using Your Phone Near Other Electronic Devices Potentially Explosive Environments Emergency Calls FCC Notice and Cautions                                                                                                    | 220<br>230<br>232<br>234<br>235<br>236                                    |
| Consumer Information on Wireless Phones Road Safety Operating Environment Using Your Phone Near Other Electronic Devices Potentially Explosive Environments Emergency Calls FCC Notice and Cautions Other Important Safety Information                                                                                                    | 220<br>232<br>233<br>234<br>235<br>236                                    |
| Consumer Information on Wireless Phones Road Safety Operating Environment Using Your Phone Near Other Electronic Devices Potentially Explosive Environments Emergency Calls FCC Notice and Cautions Other Important Safety Information Product Performance                                                                                                    | 220<br>230<br>232<br>233<br>235<br>235<br>237                             |
| Consumer Information on Wireless Phones Road Safety Operating Environment Using Your Phone Near Other Electronic Devices Potentially Explosive Environments Emergency Calls FCC Notice and Cautions Other Important Safety Information Product Performance Availability of Various Features/Ring Tones                                                                        | 220<br>230<br>232<br>234<br>235<br>236<br>237<br>238                      |
| Consumer Information on Wireless Phones Road Safety Operating Environment Using Your Phone Near Other Electronic Devices Potentially Explosive Environments Emergency Calls FCC Notice and Cautions Other Important Safety Information Product Performance Availability of Various Features/Ring Tones Battery Standby and Talk Time                                          | 220<br>230<br>232<br>234<br>235<br>236<br>237<br>238<br>239               |
| Consumer Information on Wireless Phones Road Safety Operating Environment Using Your Phone Near Other Electronic Devices Potentially Explosive Environments Emergency Calls FCC Notice and Cautions Other Important Safety Information Product Performance Availability of Various Features/Ring Tones Battery Standby and Talk Time Battery Precautions                      | 220<br>230<br>232<br>234<br>235<br>236<br>237<br>238<br>239<br>239        |
| Consumer Information on Wireless Phones Road Safety Operating Environment Using Your Phone Near Other Electronic Devices Potentially Explosive Environments Emergency Calls FCC Notice and Cautions Other Important Safety Information Product Performance Availability of Various Features/Ring Tones Battery Standby and Talk Time Battery Precautions Care and Maintenance | 220<br>232<br>234<br>235<br>236<br>237<br>238<br>239<br>239               |
| Consumer Information on Wireless Phones Road Safety Operating Environment Using Your Phone Near Other Electronic Devices Potentially Explosive Environments Emergency Calls FCC Notice and Cautions Other Important Safety Information Product Performance Availability of Various Features/Ring Tones Battery Standby and Talk Time Battery Precautions                      | 220<br>232<br>234<br>235<br>236<br>237<br>238<br>239<br>239<br>240<br>242 |

| Index | 25: | 3 |
|-------|-----|---|
| HIGOA |     | v |

# **Section 1: Getting Started**

#### **Topics Covered**

- · Activating Your Phone
- · Setting Up Your Voice Mail
- · Understanding this User Manual

This section allows you to start using your phone by activating your service, setting up your voice mail, contacting customer support, or getting an understanding of how this manual is put together.

Section 1: Getting Started

# **Activating Your Phone**

When you subscribe to a cellular network, you are provided with a plug-in SIM card loaded with your subscription details, such as your PIN or any optional services available. To Install the SIM card, use the following instructions:

#### Installing the SIM Card

**Note**: The plug-in SIM card can be easily damaged by scratches or bending, so be careful when handling, inserting, or removing the card.

#### To install the SIM card:

- If necessary, switch off the phone by holding down the key.
- Remove the battery. To do so: Slide the battery lock toward the top of the phone and hold it in that position. Lift the battery away as shown.

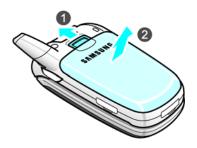

3. Slide the SIM card into the SIM card socket, as shown, so that the card locks into position.

Make sure the gold colored contacts of the card face into the phone.

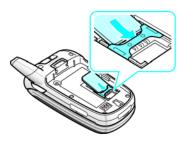

Section 1

4. To remove the SIM card, slide it upwards as shown.

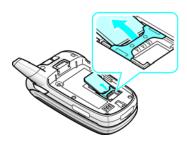

Section 1: Getting Started

**5.** Replace the battery so that the tabs on the end align with the slots at the bottom of the phone.

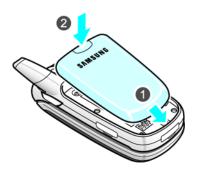

**6.** Press the battery down until it clicks into place. Make sure that the battery is properly installed before switching on the power.

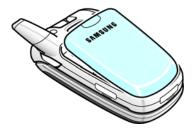

# **Charging the Battery**

Your phone is powered by a rechargeable Li-ion battery. A travel charger comes with your phone for charging the battery. Use only approved batteries and chargers. Ask your local Samsung dealer for further details.

The travel charger allows you to use the phone while the battery is charging, but this causes the phone to charge slowly.

**Note:** You must fully charge the battery before using your phone for the first time. A discharged battery recharges fully in approximately 200 minutes.

#### To charge the battery:

 With the battery in position on the phone, plug the connector of the travel charger into the jack at the bottom of the phone.

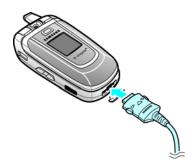

2. Plug the charger into a standard AC wall outlet.

Section 1: Getting Started

When charging is finished, unplug the charger from the power outlet then disconnect it from the phone by pressing the buttons on both sides of the connector and pulling the connector out.

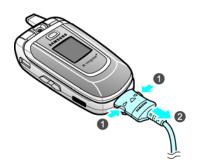

**Note:** You must unplug the charger before removing the battery from the phone during charging, otherwise, the phone could be damaged.

## **Low Battery Indicator**

When the battery is weak and only a few minutes of talk time remain, a warning tone sounds and a pop-up message repeats at regular intervals on the display. In this case, your phone will turn off the backlight to conserve the remaining battery power.

When the battery level is too low, the phone turns off automatically.

# **Turning on Your Phone**

- 1. Press and hold the 💰 key until the phone turns on.
- If the phone asks you to enter a password, enter a password and press the Confirm soft key or the x key. The password default is '00000000'.
- If the phone asks for a PIN, enter the PIN and press the Confirm soft key or the key.

## **Turning off Your Phone**

Press and hold the  $\sqrt{6}$  key until the power-off image displays.

# **Setting Up Your Voice Mail**

#### **Dialing Your Voice Mail Box**

To access your voice mail from your keypad, use the following steps:

- 1. In Idle mode, press and hold the 📠 key.
- 2. Follow the voice mail prompts to access messages.

## **Accessing Your Voice Mail**

- In Idle mode, press the Menu ( ) soft key to access Menu mode.
- Highlight Recent Calls and press the Select soft key or the key.
- Highlight Voice Mail and press the Select soft key or the key.
- Highlight Connect to Voice Mail and press the Select soft key or the X key.

- Your phone dials the specified number of the voice mail center.
- When connected, follow the voice prompts from the voice mail center.

# **Changing the Voice Mail Number**

Your SIM card gives you a default service number of the voice mail center. However, you may need to change the number. Use the following procedures to change your voice mail number.

- In Idle mode, press the Menu ( ) soft key to access the Menu mode.
- Highlight Recent Calls and press the Select soft key or the key.
- 3. Highlight **Voice Mail** and press the **Select** soft key or the **X** key.
- 4. Highlight Voice Server Number and press the Select soft key or the × key.
- 5. Press the **Edit** soft key.
- Enter a Name.
- Press and hold the key to clear the current number, enter a new number and press the Save soft key or the key.
- **8.** When you are finished, press the  $\sqrt{6}$  key.

# **Understanding this User Manual**

The chapters of this guide generally follow the same order as the menus and sub menus in your phone.

Also included is important safety information that you should know before using your phone. Most of this information is near the back of the guide, beginning on page 217.

If you still have questions, we'll be happy to answer them. Just call our Samsung Customer Care Center toll-free at 1.888.987.HELP (4357).

# **Section 2: Understanding Your Phone**

# **Topics Covered**

- · Features of Your Phone
- · Open View of Your Phone
- · Front View of Your Phone
- · Side View of Your Phone
- · Display Layout
- · Selection Functions and Options
- · Command Keys

This section outlines some key features of your phone. It also displays the screen and the icons that will are displayed when the phone is in use.

# **Features of Your Phone**

Your phone is lightweight, easy-to-use and offers many significant features. The following list outlines a few of the features included in your phone.

- · Instant Messaging capability
- · Multimedia capability
- Speakerphone capability
- Organizer feature provides calendar, alarms, calculator, and converter.

# **Open View of Your Phone**

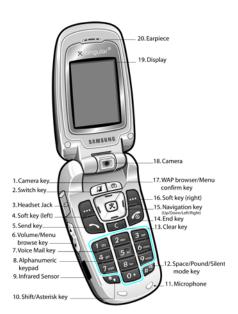

## Keys

- Camera key: Press to launch camera or video mode.
   See "Camera Key" on page 55 for more information.
- Switch key: allows you to switch between four preset menu items. See "Switch Key Shortcuts" on page 54 for more information.
- Headset Jack: Allows you to plug in an optional headset for convenient, hands-free conversations.
- **4. Soft key (left):** Performs the functions indicated by the screen text on the bottom of the display.
- Send key: Allows you to place or receive a call. In idle mode, press the key once to access the Call Log. Press again to dial the number.
- 6. Volume/Menu browse key: Allows you to adjust the ringer volume in idle mode (with the flip open) or adjust the voice volume during a call. The volume key can also be used to scroll up or down to navigate through menu options. To mute the ringer during an incoming call, press the volume key up or down.
- Voice Mail key: Press and hold to automatically dial your voice mail.
- Alphanumeric keypad: Use these keys to enter number, letters and characters.
- Infrared Sensor: The Infrared Sensor allows you to send and receive data

- 10. Shift/Asterisk key: Enters the asterisk character for calling features. In text entry mode, press to change the character input type.
- 11. Space/Pound/Silent mode key: Enters the [#] character for calling features. In text entry mode, press to enter a space. In idle mode, press and hold to activate Silent mode feature.
- 12. Microphone: The microphone allows the other caller to hear you clearly when you are speaking to them. It is also used to record audio during a video recording.
- **13. Clear key:** Deletes characters from the display when you are in text entry mode. When in a menu, press to return to the previous menu.
- 14. End key: Ends a call. Press and hold this key for a few seconds to turn your phone on or off. While in the main menu, it returns the phone to idle mode and cancels your input. When you receive an incoming call, press to reject the call.
- 15. Navigation key: This key allows you to scroll through the phone menu options and provides a shortcut to phone functions from idle mode.
- **16. Soft key (right):** Performs the functions indicated by the screen text on the bottom of the display.
- 17. WAP Browser/Menu confirm key: Press to launch WAP Browser. Pressing the key when navigating through a menu accepts the highlighted choice menu. Press in camera mode to take a photo.

- **18. Camera:** Use the camera to take photos and record videos.
- **19. Display:** The screen displays all the information needed to operate your phone.
- 20. Speaker: The speaker allows you to hear the other caller and the different ring tones and sounds offered by your phone.

# **Front View of Your Phone**

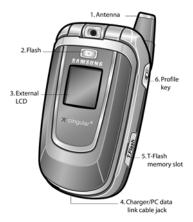

# Keys

- 1. Antenna: Used to obtain reception.
- 2. Flash: The flash sense will light when flash is turned on.
- External LCD: indicates when you have an incoming call or a message.
- Charger/PC data link cable jack: This connector is used to plug in the charger accessories.
- T-Flash memory slot: Allows you to insert a specialized memory card made especially for mobile phones. Your phone memory supports up to 512 MB of T-Flash memory.
- Profile key: Press and hold to view profiles. Use the Volume key on the left side of the phone to highlight your selection.

# **Display Layout**

The display area has 3 areas. They are:

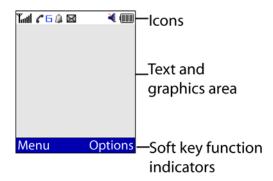

#### **Icons**

- Shows the received signal strength. The greater the number of bars, the stronger the signal.
- Appears when you are connected to the GPRS network.
- Appears when a new text message has been received.
- Appears when a new voice mail has been received.
- Appears when a new multimedia message has been received.
- Appears when there is a new text message and a new multimedia message received.
- Appears when there is a new email message received.

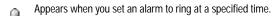

- Appears when you are out of your service area.
- Appears when a call is in progress.
- Shows the level of your battery. The more bars you see, the more power you have remaining.
- Appears when the Meeting profile is turned on.

# **Selecting Functions and Options**

Your phone offers a set of functions that allow you to customize it. These functions are arranged in menus and sub-menus, accessed using the two soft keys. Each menu and sub-menu allows you to view and alter the settings of a particular function.

# Soft Keys

The roles of the soft keys vary depending on the function you are currently using. The labels on the bottom line of the display just above each key indicate their current role. The following diagram shows the soft key role while in Idle mode.

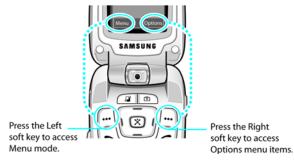

### **Selecting Options**

To view the various functions and options available and to select the one you want:

- 1. Press the appropriate soft key.
- To view the next function or highlight the next option on a list, press the **Down** Navigation key.
- **4.** To move back to the previous function or option on a list, press the **Up** Navigation key.
- 5. To move back up one level in the menu structure, press the key or the **Back** soft key.
- **6.** To exit the menu structure without changing the settings, press the key.

In some functions, you may be asked for a password or PIN. Enter the code and press the **Confirm** soft key or the  $\times$  key.

When you access a list of options, your phone highlights the currently active option. If, however, there are only two options, such as **On/Off** or **Enable/Disable**, your phone highlights the option that is not currently active, so that you can select it directly.

# **Command Keys**

Functions for the soft keys are defined by what appears above each in the display. There are two soft keys, the left (-) soft key and the right (-) soft key.

#### Soft keys

The roles of the soft keys vary depending on the function you are currently using; the labels on the bottom line of the display just above each key indicate their current role.

#### Left Soft Key

Some functions of the **Left** soft ( **left** ) key are as follows.

- In the Idle screen, press the Menu ( ) soft key to open the Menu screen.
- When in a menu mode the Left (—) soft key function is Select.

#### **Right Soft Key**

Some functions of the right soft key are as follows.

- In the idle screen, press the Options (—) soft key to open the Options Quick Reference menu.
- When in a menu mode the Right (—) soft key function is Back.

#### Clear Key

The **Clear**( ) key is used to erase or clear numbers, text, or symbols from the display. You can also use the key to return to a previous menu or to return to idle mode from any menu.

- If you enter an incorrect character, briefly press the Clear ( ) key to backspace (and delete) the character.
   To erase the entire sentence, press and hold the Clear ( ) key.
- To back up one menu level, briefly press the Clear ( key.

#### End Key

The **End** (6) key is used to turn on/off your phone, disconnect calls, and return to the idle mode.

- Press and hold the End ( key to turn on your phone.
- Briefly press the End ( key once to disconnect a call.
- Press End (6) key to return to idle mode from any menu, or to cancel the last input.

# Send Key

The **Send** ( ) key is used to answer calls, dial calls, and to recall the last number(s) dialed, received, or missed.

- Press the Send ( ) key once to answer calls.
- Enter a number and briefly press the Send ( ) key to make a call.
- Briefly press the Send ( ) key in idle mode to display a list of recent calls to and from your phone.
- Press the Send ( ) key twice in idle mode to call the most recent number

 Press the Send ( ) key to pick up a waiting call. Press the Send ( ) key again to switch back to the other call.

## **Backlight**

The backlight illuminates the display and the keypad. When you press any key or open the phone, the backlight turns on. It goes off when no keys have been pressed within a given period of time, depending on the setting in the Backlight menu.

#### External LCD

Your phone has an external display on the front of the phone. It indicates when you have an incoming call or a message. It also alerts you at a specified time when you have set an alarm. The backlight turns on and the corresponding icon appears on the external display.

You can change the display type for the external display in the Sub LCD menu.

# **Section 3: Call Functions**

# **Topics Covered**

- · Making a Call
- · Answering a Call
- · Adjusting the Call Volume
- · Call Log
- · Quiet Mode

This section allows you to make or answer a call. It also includes the features and functionality associated with making or answering a call.

# Making a Call

#### Making an International Call

- 1. Press and hold the **0** key. The + character appears.
- 2. Enter the country code, area code, and phone number and press the \( \simeq \kappa ey. \)

#### Making a Second Call

To make a call while you have a call in progress:

- Enter the phone number that you wish to dial or look it up in the Address Book.
- 2. Press the \times key to dial the second call. The first call is automatically put on hold.

#### Alternatively,

- 1. Put the current call on hold by pressing the **Hold** soft key.
- 2. Make the second call in the normal way.

# Making a Conference Call

A conference call is a network service that allows up to six people to take part simultaneously in a multi-party call.

For further details about subscribing to this service, contact your service provider.

# **Setting Up a Conference Call**

Call the participant in the normal way.
 Call the second participant in the normal way. The first call is automatically placed on hold.

- 2. To join the first participant to the conference call, press the **Options** soft key.
  - Press the **Up** or **Down** Navigation key to highlight **Join** and press the **Select** soft key or the  $\times$  key.
- To add a new person to the conference call, call the new person in the normal way and then press the Options soft key.

Press the **Up** or **Down** Navigation key to highlight **Join** and press the **Select** soft key or the  $\times$  key. Repeat as required.

# Having a Private Conversation with One Participant During a conference call:

- 1. Press the Options soft key.
  - Press the **Up** or **Down** Navigation key to highlight **Split** and press the **Select** soft key or the  $\times$  key.
  - Press the **Up** or **Down** Navigation key to select the number you would like to separate from the conference call and press the **Split** soft key.
  - Now you can talk privately to that person. The other participants can continue to converse with each other.
- To rejoin the conference call, press the Options soft key.
   Press the Up or Down Navigation key to highlight Join and press the Select soft key or the x key.
  - All of the conference call participants can now hear each other.

#### **Dropping One Participant**

- 1. Press the **Options** soft key.
- 2. Press the **Up** or **Down** Navigation key to highlight **Drop Call** and press the **Select** soft key or the **X** key.
- Press the Up or Down Navigation key to select the number of the caller to be dropped and press the x key.
   A check mark appears beside the selected number.
- Press the **Drop** soft key.
   The call with that participant ends. You can continue to talk to the other participants on the conference call.

#### Correct the Number

- 1. To clear the last digit displayed, press the **\success** key.
- 2. To clear any other digit in the number, press the **Left** or **Right** key until the cursor is immediately to the right of the digit to be cleared. Press the key. You can also enter a missing digit.
- **3**. To clear the whole display, press and hold the **\sum** key.

## **Ending a Call**

When you want to finish your call, briefly press the 🧒 key.

## Redialing the Last Number

The phone stores the numbers of the calls you've dialed, received, or missed if the call recipient or caller is identified.

To recall any of these numbers:

Section 3

**Note**: If you have typed characters on the display, press the **key** to return to Idle mode.

- Press the \( \simega \) key to display a list of the most recent numbers used in the order you dialed or received them.
- Use the Up and Down keys to scroll through the numbers until the number you want highlights.
- **3.** Before you dial the number, press the **Options** soft key. The following options appear in the display.
- Details: allow you to view details about the call. Such as the date and time of the call.
- Voice Call: allows you to call the highlighted phone number.
- Paste: saves the number to your phone or SIM.
- Save to Contacts: saves number to your Address Book.
- Send Message: allows you to send a multimedia message or text message to the highlighted phone number.
- Delete: allows you to delete the selected number or delete all the number in the call log.
- 4. To dial the number, press the key. Alternatively, press the Options soft key, highlight Voice Call and press the Select soft key or the key.

## Making a Call from the Address Book

You can store phone numbers that you use regularly on the SIM card or in the phone's memory. These entries are collectively called Address Book.

Once you have stored a number in the Address Book, you can dial it by pressing a few keys. You can also assign your most frequently-used numbers to number keys using the Speed Dial feature.

For further details about the Address Book feature, see "Section 6: Understanding Your Address Book" on page 71.

# **Adjusting the Call Volume**

During a call, if you want to adjust the earpiece volume, use the Volume keys on the left side of the phone.

Press the key to increase the volume level and the key to decrease the level.

In Idle mode, you can also adjust the keypad tone volume using these keys.

# **Switching Off the Microphone (Mute)**

You can temporarily switch off your phone microphone, so that the person on the phone cannot hear you.

To switch the microphone off temporarily:

Press the Mute soft key.

To switch the microphone back on:

Press the Unmute soft key.

## **Answering a Call**

When someone calls you, the phone rings and displays the incoming call image.

The caller's phone number, or name if stored in Address Book, displays.

If necessary, open the phone. Press the \( \section \) key or the
 Accept soft key to answer the incoming call.

If the **Anykey answer** option is activated, you can press any key to answer a call except for the key and the **Reject** soft key. For further details about the **Anykey answer** option, see "Phone Settings" on page 125.

If the **Active Folder** option is activated, you can answer the call simply by opening the phone. For further details about the **Active Folder** option, see "Phone Settings" on page 125.

Note: Press the volume keys on the side of the phone to mute the ringer.

2. End the call by closing the phone or press the 6 key.

**Note:** You can answer a call while using a menu feature. After ending the call, the phone returns to the function screen you were using.

#### **Answering a Waiting Call**

You can answer an incoming call while you have a call in progress, if this service is supported by the network and you have set Call Waiting to Activate. You are notified of an incoming call by a call waiting tone.

To answer a call while you have a call in progress:

- 1. Press the \tag{key} key or the **Accept** soft key.
- Select Accept and press the Select soft key Alternatively, select End Active Call to end the active call.
- To switch between the two calls, press the Options soft key.

occurr.

To end a call on hold, press the **Options** soft key, highlight **Drop**.

Press the **Select** soft key or the X key.

Press the **Up** or **Down** Navigation key to highlight **Drop Active Call** and press the **Select** soft key or the  $\times$  key.

#### **Switching Between Two Calls**

When you have an active call and a call on hold, you may switch between the two calls, changing the one on hold to active and placing the other on hold.

- To switch between the two calls, press the **Options** soft key.
- 2. Press the **Up** or **Down** Navigation key to highlight **Swap** and press the **Select** soft key or the  $\times$  key.

The current call is placed on hold and the call on hold is reactivated so that you can continue conversing with that person.

3. End each call normally by pressing the 6 key.

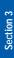

# Section 3

#### Missed Calls

When you are unable to answer a call for any reason, you can find out who is calling you, if this service is available, so that you can call the person back.

The number of calls you have missed displays on the idle screen and the external display immediately after a call is missed.

#### **Viewing Missed Calls**

- 1. If the phone is closed, open the phone.
- 2. Press the View soft key.

The number corresponding to the most recent missed call displays, if available.

- To scroll through the missed calls, press the Up or Down Navigation key.
- 4. To call the number, press the \tag{key}.
- To edit or delete a missed call number, highlight the number and press the **Options** soft key. See procedure below.

## **Editing a Missed Call**

#### To edit a missed call number:

- 1. Press the **Options** soft key, highlight **Paste** and press the **Select** soft key or the  $\times$  key.
- 2. Edit the number and press the **Options** soft key. The following options appear in the display:
- Save to Contacts: allows you to save the number to the Address Book.

- Address Book: allows you to access the Address Book, Contact List.
- · Call Log: allows you to view the call log.
- Highlight Save to Contacts and press the Select soft key or the x key.
- Highlight the memory location (SIM or Phone Memory) and press the Select soft key or the key.
- Use the Up or Down Navigation key select an entry type.
   Select New for a new entry and press the Select soft key or the key.
  - Select **Update** to update an existing entry and press the **Select** soft key or the  $\times$  key.
- If you saved the number to Phone, highlight a phone type and press the Select soft key or the X key.
- 7. Enter new contact information.
- 8. After you have entered the new contact information, press the **Options** soft key. The following options appear in the display:
  - Save: allows you to save the contact.
- Special Options: allows you add distinctive call features.
- Add Item: allows you to add additional number types.
- Highlight Save and press the Select soft key or the key.

#### **Deleting a Missed Call**

- Press the Up or Down Navigation key to highlight the number to delete.
- 2. Press the Options soft key.
- Press the Up or Down Navigation key to highlight Delete and press the Select soft key or the key.
   Alternatively, highlight Delete All to erase all number from the Missed Call log.
- 4. Press the **OK** soft key.

## Call Log

The phone stores the numbers of the calls you've dialed, received, or missed. You can access these functions from Idle or Menu mode.

#### Accessing the Call Log in Idle Mode

- In Idle mode, press the key.
   A list of most recent numbers dialed, in the order they were dialed or received appears in the display.
- Press the key to dial the number.
   Alternatively, press the Options soft key, highlight Voice
   Call and press the Select soft key or the key.

## Accessing the Call Log in Menu Mode

- In Idle mode, press the Menu soft key to access Menu mode.
- Use the Up or Down Navigation key to highlight Recent Calls and press the Select soft key or the X key.

# Section 3

#### Missed Calls

This menu lets you view the 30 most recent calls you received, but did not answer.

The number and name, if already stored in your Address Book, displays with the time and date the call was received.

#### Calls Made

This menu lets you view the 30 most recent calls you dialed.

The number and name, if already stored in your Address Book, displays with the time and date the call was made.

#### Calls Received

This menu lets you view the 30 most recent calls you received.

The number and name, if already stored in your Address Book, displays with the time and date the call was received.

#### Voice Mail

This menu allows you to connect to your voice mail number or edit your voice server number.

#### Speed Dial List

This menu allows you to add or edit an existing speed dial entry.

To call a speed dial entry, use the **Up** or **Down** Navigation key to highlight the Speed Dial location associated with number you want to call and press the \(^{\bigchi}\) key.

#### **Delete All**

This menu allows you to delete all of the records in each call record separately, or you can delete all of your call records at one time.

#### Call Time

This menu lets you view the time log for last call made, and received.

**Note:** The actual time invoiced by your service provider may vary, depending on network features, rounding-off for billing purposes, and so on

#### The following time logs are available:

- Last Call Time: shows the length of your last call.
- Total Sent: shows the total length of all calls you have made since the timer was last reset.
- Total Received: shows the total length of all calls you have received since the timer was last reset.
- Total Time: shows the total length of time for incoming and outgoing calls.
- Reset Timers: allows you to reset the call timers.

#### **Data Volume**

This menu lets you view recent Data Volume.

**Note:** The actual time invoiced by your service provider may vary, depending on network features, rounding-off for billing purposes, and so on.

The following data volume logs are available:

- Total Volume: shows the total amount of data in bytes.
- · Reset Volume: allows you to reset the data volume logs.

#### **Data Call Time**

This menu lets you view recent Data Call Time.

Note: The actual time invoiced by your service provider may vary, depending on network features, rounding-off for billing purposes, and so on.

#### The following data call time logs are available:

- · Recent Time: shows the length of your last data call.
- Total Time: shows the total amount data calls.
- Reset Timers: allows you to reset the data call timer.

#### Address Book

This menu allows you access the Address Book menu option.

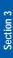

#### **Quiet Mode**

Quiet mode is convenient when you wish to prevent the phone from making noise, in a theater for example.

In Idle mode, press and hold the we key until the "Silent All Activated" message and the Silent mode icon () display.

In Silent mode, instead of sounds, your phone will vibrate.

To exit and reactivate the previous sound settings, press and hold the we key again. The Silent mode icon () no longer displays.

# **Section 4: Menu Navigation**

## **Topics Covered**

- · Menu Navigation
- In Use Menu Outline
- · Menu Outline

This section explains the menu navigation for your phone. It also includes an outline of all the available menus associated with your phone.

# **Menu Navigation**

You can tailor the phone's range of functions to your needs using menus and sub-menus. Menus and sub-menus can be accessed by scrolling using the Navigation keys or by using the shortcuts.

#### Accessing a Menu Function by Scrolling

- In Idle mode, press the Menu soft key to access Menu mode.
- Scroll using the Navigation keys to reach a main menu, Settings for example. Press the Select soft key or the xkey to enter the menu.
- If the menu contains sub-menus, Call for example, you can access them by pressing the Select soft key or the key.
  - If the menu that you have selected contains further options, highlight the option and press the **Select** soft key or the  $\times$  key.
- To scroll through the menus, press the Up or Down
  Navigation key or the Volume key located on the left side
  of the phone.
- To confirm the chosen setting, press the Select soft key, or the × key.
- **6.** To return to the previous menu level, press the **Back** soft key or the key.
- To exit the menu without changing the settings, press the key.

# **Using Shortcuts**

The menu items, such as menus, sub-menus and options are numbered and can be accessed quickly by using their shortcut numbers. For the main menus, you can access them by pressing the number keys (1 to 9), according to their location.

Simply press the **Menu** soft key and enter the number of the menu you want.

**Note**: They may not match the menu number on the phone, depending on the services supported by your SIM card.

### For example, accessing the Language menu.

- In Idle mode, press the Menu soft key to access Menu mode.
- **2.** Press the key for **Settings**.
- Press the key for Phone Settings.
- 4. Press the **Language**.
- Use the Left or Right Navigation key to select a language and press the Save soft key or the x key to confirm the chosen setting.

### **Navigation Key Shortcuts**

Some applications can be launched by pressing one of the four navigation keys while in idle mode. The navigation keys are user definable.

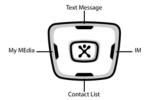

## **Switch Key Shortcuts**

The Switch key allows you to select preset menu items.

Press the key.

Note: This key can be used in any menu.

- 2. The following menu items appear in the option bar:
- Call: select to access a blank call screen. Enter your number and press the key.
- Messages: select to access the Messaging menu.
- MEdia Net: select to access MEdia Net Homepage.
- End All?: ends all operations and returns you to Idle mode.
- Use the Left or Right Navigation key to select an option and press the Select soft key or the x key.

#### Camera Key

 In Idle mode, press the key to turn on the camera. See "Section 9: Multimedia" on page 151, for more information.

#### In Use Menu Outline

Your phone includes a standby menu and an In-Use Menu. The In-Use Menu is available when your on a call. Press the **Options** soft key while on a call to display the following:

- Loudspeaker: allows you to activate speaker phone function.
- Hold: allows you to place a call on hold.
- Mute Key Tone: allows you to turn the key tones off or on. If the Mute Key Tone option is selected, your phone does not transmit the DTMF tone of the keys, which allows you to press keys without hearing annoying key tones during a call.
- New Call: allows you to make or accept another call.
- Address Book: allows you to access the Contact List.
- Send Text Message: allows you to send a SMS message to the caller or the person you called.
- Send DTMF: If you are the recipient of the call, Send DTMF sends your phone number as tones. If you are the originator of the call, Send DTMF send the recipient's phone number as tones.
- Memo: allows you to create a memo.
- End Call: select to end call.

#### Menu Outline

- 1: IM
- 2: Messages
  - 1: IM\*\*
  - 2: Create New Message
    - 1: Text Message
    - 2: Multimedia Message
    - 3: Fmail
  - 3: Inbox
  - 4: Sent
  - 5: Outbox
  - 6: Drafts
  - 7: Email Inbox
  - 8: Chat
  - 9: Templates
    - 1: MMS Templates
    - 2: Text Templates
  - 0: Delete All
  - \*: Settings
    - 1: Text Message
    - 2: Multimedia Message
      - 1: Sending Options
      - 2: Receiving Options
        - 3: MMS Profiles
      - 4: Message Size
      - 5: Creation Mode
      - 6: Slide Interval
    - 3: Fmail
      - 1: Sending Options
      - 2: Receiving Options
      - 3: Email Profiles
      - 4: Email Accounts
    - 4: Voice Mail

- 5: Push Messages
- 6: Broadcast\*
- #: Memory Status
- 3: Recent Calls
  - 1: Missed Calls
  - 2: Calls Made
  - 3: Calls Received
  - 4: Voice Mail
    - 1: Connect to Voice Mail
    - 2: Voice Server Number
  - 5: Speed Dial List
  - 6: Delete All
  - 7: Call Time
  - 8: Data Volume
  - 9: Data Call Time
  - 0: Address Book
    - 1: Contact List
    - 2: Add New Contact
    - 3: Groups
    - 4: Speed Dial
    - 5: My Name Card
    - 6: Copy All
    - 7: Own Number
    - 8: Service Number
    - 9: Settings
    - 0: Memory Status
- 4: MEdia Net
  - 1: MEdia Net Home
  - 2: Favorites
  - 3: Enter URL
  - 4: Browser Profiles
  - 5: Clear Cache

- 5: Cingular Mall
  - 1: Shop Tones
  - 2: Shop Games
  - 3: Shop Graphics
  - 4: Shop Multimedia
  - 5: Shop Applications
  - 6: MEdia Home
- 6: Cingular Video
- 7: My Stuff
  - 1: My MEdia
    - 2: Games
    - 3: Applications
- 8: Address Book
  - 1: Contact List
  - 2: Add New Contact
  - 3: Groups
  - 4: Speed Dial
  - 5: My Name Card
  - 6: Copy All
  - 7: Own Number
  - 8: Service Number
  - 9: Settings
  - 0: Memory Status
- 9: Settings
  - 1: Time & Date
  - 2: Profiles
  - 3: Phone Settings
    - 1: Language
    - 2: Shortcuts
    - 3: Active To Answer
    - 4: Anykey Answer
  - 4: Display Settings
    - 1: Greeting Message

- 1: Main LCD
- 2: Cover LCD
- 2: Wallpaper
- 3: Sub LCD
- 4: LCD Brightness
- 5: Backlight
- 6: Menu Style
- 7: Dialing Display
  - 1: Font Size
  - 2: Font Color
  - 3: Background Color
- 8: Show Caller Information
- 5: Call
  - 1: Caller ID
  - 2: Forwarding
    - 1: Voice Call
      - 1: Always
      - 2: Busy
      - 3: No Reply
      - 4: Unreachable
      - 5: Cancel All
    - 2: Data Call
      - 1: Always
      - 2: Busy

      - 3: No Reply 4: Unreachable
      - 5: Cancel All
  - 3: Waiting
    - 1: Voice Call
    - 2: Data Call
  - 4: Auto Redial
- 6: Connectivity
  - 1: Infrared
    - 2: Connections

- 7: Software Update
  - 1: Continue Update
- 8: Application Settings
  - 1: Internet
  - 2: Messages
    - 1: Text Message
    - 2: Multimedia Message
      - 1: Sending Options
      - 2: Receiving Options
      - 3: MMS Profiles
      - 4: Message Size
      - 5: Creation Mode
      - 6: Slide Interval
    - 3: Email
      - 1: Sending Options
      - 2: Receiving Options
      - 3: Email Profiles
      - 4: Email Accounts
    - 4: Voice Mail
    - 5: Push Messages
  - 3: Address Book
  - 4: Camera
  - 5: Video Recorder
  - 6: Voice Recorder
  - 7: Media Player
  - 8: VOD
- 9: Security
  - 1: Phone Lock
  - 2: SIM Lock
  - 3: PIN Check
  - 4: Fixed Dialing Mode
  - 5: Chang Phone Password
  - 6: Privacy Lock
  - 7: Change PIN Code

- 8: Change PIN2 Code
- 0: Memory Status
- \*: Reset Settings
- #: Phone Information
- \* Shows only if supported by your SIM card.
- \*\*The IM menu settings are predicated by your Default Community Setting

# Section

# **Section 5: Entering Text**

#### **Topics Covered**

- · Changing the Text Input Mode
- · Using T9 Mode
- Entering Upper and Lower Case Letters
- · Entering Symbols
- · Entering Numbers

This section outlines how to select the desired text input mode when entering characters into your phone. This section also describes how to use the T9 predictive text entry system to reduce the amount of key strokes associated with entering text.

Section 5: Entering Text

# **Changing the Text Entry Mode**

When you are in a field that allows characters to be entered, you will notice the text input mode indicator on the display.

For example, the following screen displays when writing a text message.

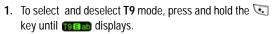

- To select Alphabet mode, press the key until Abodisplays.
- 3. To select **Number mode**, press the key until displays.
- 4. To select **Symbol mode**, press and hold the key until www.

# **Using T9 Mode**

#### **Entering a Word in T9 Mode**

 When you are in T9 mode, start entering a word by pressing the 2 to 9 keys. Press each key only once for each letter.

**Example:** To enter "Hello", press the **4,3,5,5**, and **6** keys.:

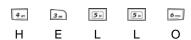

The word you are typing appears in the display. It may change with each key that you press.

- **2.** Enter the whole word before editing or deleting the keystrokes.
- **3.** When the word displays correctly, go to step 4.

If the word doesn't display correctly, press the **0** key to display alternative word choices. Continue to press **0** key until the word appears in the display. If the word doesn't display press the **0** key until the **Spell** soft key appears in the display. Press the **Spell** soft and enter the word and press the **Add** soft key.

For example, both "Of" and "Me" have the **6** and **3** keys. The phone displays the most commonly used choice first.

Insert a space by pressing the key and start entering the next word.

Section 5: Entering Text

## Adding a New Word into the T9 Dictionary

If you cannot find the word you want, you can add the word in the T9 dictionary for the next use.

- 1. Press the O+ key.
- 2. Press the Spell soft key.
- Enter the word you want to add using Alphabet mode.See "Entering a Word in Alphabet Mode" on page 67 for more information.
- 4. Press the Add soft key or the key. The word is added to the T9 dictionary and becomes the first word for the associated keypress series.

## Tips for Using T9 Mode

- To enter periods, hyphens, or apostrophes, press the 1 key. T9 mode applies grammar rules to ensure that correct punctuation is used.
- To shift case in T9 mode, use the key. There are three cases; Initial capital (Capital lock (Capital lock (Capital
- Once text had been entered you can move the cursor by using the Navigation keys. To delete letters, press the key.
   Press and hold the key to clear the display.

# **Entering Upper and Lower Case Letters**

Alphabet mode allows you to enter letters by pressing the numeric key associated with the letter you want to enter. Press the key until the letter you want appears in the display.

#### **Entering a Word in Alphabet Mode**

- 1. Press the key (1 to 0) labeled with the letter you want.
- 2. Select the other letters in the same way.

**Note:** When entering the same letter twice or a different letter on the same key, just wait for a few seconds for the cursor to move to the right automatically, and then select the next letter.

## Keys

- · [1. .@,-?!:/1
- · 2- ABCÅÄÆΓÇ2 abcåàäæΓç2
- \* 3= DEFÉΔΦ3 defèéΦ3
- 🖅 G Η Ι Θ Ψ 4 q h i ì Θ Ψ 4
- 5μ JKLΛ5 jklΛ5
- MNOÖÑØ6 mnoöñøò6

Section 5: Entering Text

- 7... PQRSΠΣΞ7 pqrsβΣΞ7
- 🚱 TUVÜ8
- 9-- W X Y Z Ω 9 w x y z Ω 9
- [0+] +=<>€£\$%&¥¤0

### **Tips for Using Alphabet Mode**

- To insert a space, press the key.
- To shift case in Alphabet mode, use the key. There are three cases: Initial capital Abo, Capital lock ABO, and Lower case abo.
- Once text had been entered you can move the cursor by using the Navigation keys. To delete letters, press the key.
   Press and hold the key to clear the display.

## **Using Number Mode**

Number mode allows you to enter numbers by pressing the key labeled with the number you want. When in a text message screen, press the key to access the Number mode.

# **Using Symbol Mode**

Symbol mode allows you to enter symbols by pressing the number key associated with the symbol you want

When in a text message entry screen, press and hold the key to access Symbol mode. The Symbol screen displays the available symbols for each key. Use the **Up** or **Down** Navigation key to cycle through all available symbols.

Press the number associated with the symbols you would like to enter. When finished, press the **OK** soft key or the **X** key.

# Section

# Section 6: Understanding Your Address Book

#### **Topics Covered**

- · Adding a New Address Book Entry
- Pauses
- · Dialing a Number from the Address Book
- · Finding an Address Book Entry
- · Editing an Existing Address Book Entry
- · Deleting an Address Book Entry
- · Groups
- · Speed Dial
- My Name Card
- Copy All
- Own Number
- · Service Number
- · Settings
- · Memory Status

This section allows you to manage your daily contacts by storing their name and number in your Address Book. Phone book entries can be sorted by name, entry, or group.

# **Adding a New Address Book Entry**

#### Storing a Number in Idle Mode

- 1. Enter the number you want to store.
- Press the Options soft key. The following options appear in the display:
  - Save to Contacts: allows you to save the contact to the Phone or SIM memory.
  - Send Message: allows you to create and send a text message or multimedia message for the selected number.
- Address Book: allows you to access the Address Book, Contact List.
- . Call Log: displays the call log list.
- Save Contacts is highlighted, press the Select soft key or the key.
- 4. Highlight a memory location, either Phone or SIM and press the Select soft key or the key. The following options appear in the display:
- New: select if you are entering a new contact.
- Update: select if you are updating an existing contact information.
- Use the Up or Down Navigation key to select New and press the Select soft key.
- 6. Use the Up or Down Navigation key to highlight a category and press the Select soft key or the key. The following categories are available:
  - 🗐 Mobile
  - <equation-block> Home

- 🌉 Work
- Fax
- etc. Etc.
- **7.** Enter the new contact information. Populate the following fields:
- Name: enter the name of the contact.
- Email: enter a work e-mail address.
- Email: enter a home e-mail address.
- **Group**: allows you to assign the contact to an existing group.
- Homepage: enter a URL.
- Birthdate: enter a birthdate.
- More Information: enter additional information for the contact. Such as Job Title, Department name, Company name, Nickname, and Notes.
- After you finished entering the contact information, press the **Options** soft key. The following options appear in the display.
  - Save: saves the entry.
  - Special Options: allows you to add disctinctive options that are specific to the contact.
    - · Picture: allows you to assign a caller ID image to the number.
    - Ring Tone: allows you to assign a melody to the number.
    - Msg. Alert Tone: allows you to set the notification tone for incoming messges.
  - Add Items: allows you to identify additional numbers for the contact. Choose from the following options:
    - · Mobile: assigns the number entered to the Mobile entry.
    - Home: assigns the number entered to the Home entry.
    - Work: assigns the number entered to the Work entry.

- · Fax: assigns the number entered to the Fax entry.
- Highlight Save and press the Select soft key or the key.

#### Storing a Number in the SIM Card

- 1. Enter the number you want to store.
- 2. Press the Options soft key.
- Save to Contact is highlighted, press the Select soft key or the key.
- 4. Highlight SIM and press the Select soft key or the key. The following options appear in the display:
  - New: select if you are entering a new contact.
  - Update: select if you are updating an existing contact information
- 5. Select **New** and press the **Select** soft key or the **X** key.
- **6.** Enter the **Name** of the contact and press the **Save** soft key or the  $\times$  key.

## Storing a Number Using the Add New Contact Option

- In Idle mode, press the Menu ( ) soft key to access Menu mode.
- Use the Navigation keys to highlight Address Book and press the Select soft key or the key.
- 3. Using the **Up** or **Down** Navigation key highlight **Add New Contact** and press the **Select** soft key or the  $\times$  key.
- 4. Select a Memory location, either Phone or SIM and press the Select soft key or the × key.
- 5. Enter the following information for your contact
- Name: enter the first and last name of the contact.

- Phone Number: enter the phone number of the contact.
   To change a number type press the Options soft key, highlight Change Type and press the Select soft key or the x key. Choose from Mobile, Home, Work, Fax, and Etc. Select a type and press the Select soft key or the key.
- Fmail: enter a work e-mail address.
- Email: enter a home e-mail address.
- Group: allows you to assign the contact to an existing group.
- Homepage: enter a URL.
- Birthdate: enter a birthdate
- More Information: enter additional information for the contact. Such as Job Title, Department name, Company name, Nickname, and Notes.Name
- **6.** Press the **Options** soft key. Choose from the following options:
  - Save: saves the entry.
  - Special Options: allows you to add special options that are specific to the contact.
    - Picture: allows you to assign a caller ID image to the number.
    - Ring Tone: allows you to assign a melody to the number.
    - Msg. Alert Tone: allows you to set the notification tone for incoming messges.
  - Add Items: allows you to identify additional numbers for the contact. Choose from the following options:
    - Mobile: assigns the number entered to the Mobile entry.
    - · Home: assigns the number entered to the Home entry.
    - Work: assigns the number entered to the Work entry.
    - Fax: assigns the number entered to the Fax entry.

Highlight Save and press the Select soft key or the key.

#### **Pauses**

When you call automated systems (like banking services and voice mail) you are often required to enter a password or account number. Instead of manually entering the numbers each time you can store the numbers in your Address Book along with special characters called pauses.

Enter the number you want to store, press and hold the key to insert a two-second pause. A "**P**" appears in the display.

**Note:** You can enter multiple two-second pauses to extend the length of the pause. For example two consecutive pauses equates to a pause time of four seconds

## Dialing a Number from the Address Book

Once you have stored phone numbers in the Address book, you can dial them easily and quickly by using the location numbers that were assigned to them in the Address Book.

## Dialing a Number from the SIM Card

- In Idle mode, enter the location number for the phone number you want to dial and press the we key.
   The entries in the SIM card appears, with the desired number highlighted.
- Press the Up or Down Navigation key to find other numbers on the list.

3. Press the **Call** soft key, the \times key, or the \times key when you have selected the number you want to call.

# Finding an Address Book Entry

You can store phone numbers and their corresponding names in your SIM card and phone's memories. They are physically separate but are used as a single entity, called Address Book.

Depending on your particular SIM card, the maximum number of phone numbers the SIM card can store may differ.

- 1. In Idle mode, press the Menu ( ) soft key to access Menu mode.
- 2. Use the Navigation keys to highlight Address Book and press the **Select** soft key or the X key.
- 3. Using the **Up** or **Down** Navigation key highlight **Contact List** and press the **Select** soft key or the  $\times$  key.
- 4. Highlight a name from the Address Book list or enter the first few letters of the name of the contact.
  - The Address Book entries are listed, starting with the first entry matching your input.
- 5. To view the highlighted entry, press the × key.
- **6.** Press the \( \sqrt{key} \) key to dial the number, or press the **Options** soft key to access the Address Book entry options.

## **Using Address Book Entry Options**

While viewing the Contact List, press the **Options** soft key to use the following options for the entry.

- Details: press to display the content of the contact.
- Edit: allows you to edit the contacts information.
- New: allows you to add a new Address Book entry.
- Delete: allows you to delete the entry. You are asked to confirm that you wish to delete the entry by pressing the Yes soft key or the X key.
- Search Groups: allows you to organize your Address Book entries in caller groups so that the phone alerts you in a specific way when a person from one of your groups calls you. Select one of the 10 groups available.
- Service Number: displays emergency numbers, directory enquiries and voice mail numbers. Press the Call soft key, or the key, or the key to call selected service number.
- Delete All: allows you to delete all entries. You are asked to confirm that you wish to delete the entry by pressing the Yes soft key or the 
   key.

While viewing an Address Book entry, press the **Options** soft key to use the following options.

- Edit: allows you to edit the contacts information.
- Send Message: allows you to create and send a text message or multimedia message for the selected number.
- Special Options: displays special options that are specific to the contact.
- Add to Speed Dial: allows you to add the number to a speed dial location

- Copy to SIM/Phone: allows you to copy the number to another location. You can select the memory location, either SIM or Phone, depending on the current memory location. If the number already exist in the selected location an Overwrite popup appears in the display. Select Yes to overwrite and replace the entry.
- Send Name Card: allows you to send your Name Card via Text Message, Email or Infrared.
- Use Number: allows you to paste the number into the normal dialing mode. Use this option to dial a number similar to one in the Address Book, such as a different extension in the same office.
  - Use the ckey to change the number as required. When you are ready to dial, press the key.
- Delete: allows you to delete the entry. You are asked to confirm
  that you wish to delete the entry by pressing the Yes soft key or
  the X key.

## Finding a Number by Caller Group

- In Idle mode, press the Menu ( ) soft key to access Menu mode.
- Using the Navigation keys, highlight Address Book and press the Select soft key or the key.
- Highlight Contact List and press the Select soft key or the × key.
- Press the Options soft key to display options menu. For more information see "Using Address Book Entry Options" on page 78.
- Use the Up or Down Navigation key to highlight Search Groups and press the Select soft key or the X key
- Use the Up or Down Navigation key to highlight a caller group.

Section 6

- Press the x key to view the Address Book entries in the caller group.
  - Alternatively, press the **Options** soft key, highlight **View Members** and press the **Select** soft key or the  $\times$  key.
- Once you have found the entry, press the \(^{\street}\) key to dial the number.

## **Editing an Existing Address Book Entry**

- In Idle mode, press the Menu ( ) soft key to access Menu mode.
- Use the Navigation keys to highlight Address Book and press the Select soft key or the key.
- 3. Using the **Up** or **Down** Navigation key highlight **Contact List** and press the **Select** soft key or the  $\times$  key.
- Press the Options soft key to display options menu. For more information see "Using Address Book Entry Options" on page 78.
- 5. Using the **Up** or **Down** Navigation key highlight **Edit** and press the **Select** soft key or the  $\times$  key.
- 6. When your finished editing the Contact, press the x key. Your changes are saved and a confirmation message appears.

# **Deleting an Address Book Entry**

- In Idle mode, press the Menu ( ) soft key to access Menu mode.
- Use the Navigation keys to highlight Address Book and press the Select soft key or the x key.

- Using the Up or Down Navigation key highlight Contact List and press the Select soft key or the key.
- **4.** Highlight the entry you want to delete.
- Press the Options soft key to display the options menu. For more information see "Using Address Book Entry Options" on page 78.
- Press Yes soft key to confirm deletion or the No soft key to cancel.
- 8. When you are finished, press the key or the key to return to idle mode.

#### **Delete All**

You can delete all your entries from your phone's memory, your SIM card, or both.

- In Idle mode, press the Menu ( ) soft key to access Menu mode.
- Use the Navigation keys to highlight Address Book and press the Select soft key or the key.
- Using the Up or Down Navigation key highlight Contact List and press the Select soft key or the X key.
- Press the Options soft key to display the options menu. For more information see "Using Address Book Entry Options" on page 78.
- 5. Use the **Up** or **Down** Navigation key to highlight **Delete**All and press the **Select** soft key or the  $\times$  key.

- 6. Select the memory location you would like to delete and press the Select soft key or the key. Choose from the following:
  - Phone & SIM: deletes entries in the Phone and SIM memory at the same time.
  - Phone: deletes entries from the Phone memory.
  - SIM: deletes entries from the SIM memory.
- Press Yes soft key to confirm deletion or the No soft key to cancel.
- 8. Enter the phone password and press the **Confirm** soft key or the × key.
- When you are finished, press the key or the key to return to idle mode.

## **Groups**

## Adding a Group

- In Idle mode, press the Menu ( ) soft key to access Menu mode.
- 2. Using the **Navigation** keys, highlight **Address Book** and press the **Select** soft key or the  $\times$  key.
- Highlight Groups and press the Select soft key or the key.
- 4. Press the **Options** soft key to display options menu.
- Use the Up or Down Navigation key to highlight Add Group and press the Select soft key or the key.
- Enter the name of the group and press the Save soft key or the x key.

If you make a mistake, press the character or press and hold the key to clear the display.

## Renaming a Group

- In Idle mode, press the Menu ( ) soft key to access Menu mode.
- 2. Using the **Navigation** keys, highlight **Address Book** and press the **Select** soft key or the **X** key.
- Highlight Groups and press the Select soft key or the key.
- 4. Press the **Options** soft key to display options menu.
- 5. Use the **Up** or **Down** Navigation key to highlight **Rename Group** and press the **Select** soft key or the × key.
- **6.** Enter the name of the group and press the **Save** soft key or the **X** key.

If you make a mistake while entering text, press the key to delete the character or press and hold the key to clear the display.

## Adding a Member to a Group

- In Idle mode, press the Menu ( ) soft key to access Menu mode.
- 2. Using the **Navigation** keys, highlight **Address Book** and press the **Select** soft key or the **X** key.
- Highlight Groups and press the Select soft key or the key.
- 4. Press the **Options** soft key to display options menu.

- Use the Up or Down Navigation key to highlight Add Member and press the Select soft key or the key.
- 6. Use the Up or Down Navigation key to highlight a name from the Address Book list or enter the first few letters of the name associated with the number you would like to assign to the Group and press the Select soft key or the key. A check mark appears beside the selected numbers.

Repeat this step until you have selected all the numbers you want to add to the Group

7. Press the Save soft key.

#### Removing a Member from a Group

- In Idle mode, press the Menu ( ) soft key to access Menu mode.
- 2. Using the **Navigation** keys, highlight **Address Book** and press the **Select** soft key or the **X** key.
- Highlight Groups and press the Select soft key or the X key.
- Use the Up or Down Navigation key to highlight the group of the member you would like to remove and press the key.

Alternatively, press the **Options** soft key, highlight **View Members** and press the **Select** soft key or the  $\times$  key.

- 5. Press the **Options** soft key.

- 7. Use the **Up** or **Down** Navigation key to highlight a name from the Address Book list or enter the first few letters of the name associated with the number you would like to remove from the Group.
- 8. Press the X key to remove the check mark from the members name.
  - Repeat this step until you have selected all the numbers you want to remove from the Group
- 9. Press the Save soft key.

#### **Deleting a Group**

- 1. In Idle mode, press the Menu ( ) soft key to access Menu mode.
- 2. Using the Navigation keys, highlight Address Book and press the **Select** soft key or the X key.
- 3. Highlight Groups and press the Select soft key or the X key.
- **4.** Press the **Options** soft key to display options menu.
- 5. Use the Up or Down Navigation key to highlight Delete and press the **Select** soft key or the X key. Highlight **Group** to delete the selected group. Highlight All Groups to delete all groups.
- **6.** Press the **Select** soft key or the **X** key.

## **Speed Dial**

Once you have stored phone numbers from your Address book list, you can set up to 8-speed dial entries and then dial them easily whenever you want, simply by pressing the associated numeric key.

In Idle mode, to speed dial the numbers assigned to keys (2 to 9), press and hold the appropriate key.

## **Setting Up Speed Dial Entries**

- In Idle mode, press the Menu ( ) soft key to access Menu mode.
- Using the Navigation keys, highlight Address Book and press the Select soft key or the key.
- 3. Use the **Up** or **Down** Navigation key to highlight **Speed Dial** and press the **Select** soft key or the **X** key.
- Select the Speed Dial location you wish to assign a number and press the key.
  - Alternatively, press the **Options** soft key, highlight **Add** and press the **Select** soft key or the  $\times$  key

Note: Memory location 1 is reserved for your Voice mail server number.

- 5. Highlight a name from the Address Book list or enter the first few letters of the name associated with the number you would like to assign to the Speed Dial location and press the Select soft key or the key.
- 6. Select a number, (if there is more than one number associated with the address book entry) and press the Select soft key or the × key.

- Again, press the Select soft key or the key to add Speed Dial entry.
- **8.** When you have finished, press the **6** key.

## **Editing the Speed Dial List**

You can edit the speed dial list by changing the number assignment to a key or deleting all of the entries on the speed dial list.

## Changing a Number Assigned to a Key

- In Idle mode, press the Menu (—) soft key to access Menu mode.
- Using the Navigation keys, highlight Address Book and press the Select soft key or the x key.
- Use the Up or Down Navigation key to highlight Speed Dial and press the Select soft key or the X key.
- 4. Select the Speed Dial location you want to change and press the **Options** soft key.
- Highlight Change and press the Select soft key or the key.

Note: At this point press the Back soft key to return to the Speed Dial list.

6. Use the Up or Down Navigation key to highlight a name from the Address Book list or enter the first few letters of the name associated with the number you would like to assign to the Speed Dial location and press the Select soft key or the X key.

- Select a number, (if there is more than one number associated with the address book entry) and press the Select soft key or the key.
- Again, press the Select soft key or the X key to add Speed Dial entry.
- 9. When you have finished, press the <a> key</a>.

## **Deleting Speed Dial Entries**

- In Idle mode, press the Menu ( ) soft key to access Menu mode.
- Using the Navigation keys, highlight Address Book and press the Select soft key or the key.
- Use the Up or Down Navigation key to highlight Speed Dial and press the Select soft key or the x key.
- Select the Speed Dial location you want to delete and press the Options soft key.
- Highlight Remove and press the Select soft key or the key.

## My Name Card

My Name Card, allows you to enter your contact information.

## Copy All

You can copy all SIM entries to the Phone using this option. When you copy entries to the phone, duplicate entries are created.

#### **Own Number**

This function is a memory aid, which you can use to check your own phone number if you need to do so.

You can assign a name to each of your own phone numbers registered on your SIM card. You can also edit the names and numbers. Any changes made here do not in any affect the actual subscriber numbers on your SIM card.

- In Idle mode, press the Menu ( ) soft key to access Menu mode.
- 2. Use the **Navigation** keys to highlight **Address Book** and press the **Select** soft key or the **X** key.
- 4. Enter the name and press the **Down** Navigation key.
- Enter the phone number and press the Save soft key or the × key.

If you make a mistake, press the key to delete the character or press and hold the key to clear the display.

## Service Number

You can view the list of Service Numbers assigned by your service provider. These numbers include emergency numbers, directory enquiries and voice mail numbers.

# **Settings**

Settings, allows you customize how your Address Book displays entries and your Default Storage settings.

# **Memory Status**

You can check how many names and numbers are stored in the Address book, in both SIM card and the phone memory. You can also see the capacity of both memories.

Section 6

# Section 7: Messaging

#### **Topics Covered**

- · Types of Messages
- IM
- · Creating a New Message
- · Message Folders
- Chat
- · Template
- · Broadcast Messages
- · Deleting Messages
- · Settings
- · Memory Status

This section allows you to send or receive different types of messages. It also includes the features and functionality associated with messaging.

# ection 7

## **Types of Messages**

Your phone provides the following message types:

- IM Messages
- Text Messages
- · Multimedia Messages
- Email Message

## **Using Instant Messenger (IM)**

Instant Messenger (IM) is a way of sending short, simple messages that are delivered immediately to users online at the moment.

Before using this feature, you need to subscribe to a messenger service. For further details, contact your service provider.

## Start your Messenger

**Note:** The zx10 supports the following Instant Messaging Applications: AIM, ICQ, and YAHOO.

- In Idle mode, press the Menu ( ) soft key to access Menu mode.
- Use the Navigation keys to highlight Messages and press the Select soft key or the key.
- IM is highlighted, press the Select soft key or the key.
- 4. Press the Yes soft key to select a Default Community. Choose from the following:
- AIM

- ICO
- Yahoo!
- Use the Up or Down Navigation key to highlight your established IM provider and press the Select soft key or the key.
- Select one of the following and press the Select soft key or the × key.
  - Sign On for AIM
  - Connect for ICO
  - Sign In for YAHOO
- Enter your Login ID (this field title will change to reflect the name used in each instant message application) and your Password and press the OK soft key.

**Note:** Use the **Up** or **Down** Navigation key to highlight the **Auto-Sign In** option and press the  $\times$  key.

This field title will change to reflect the name used in the IM application selected.

- 8. Select the person you want to IM and press the X key.
- Start the conversation with the person as you would on a normal messenger for a PC.
- 10. To end the conversation, press the Options soft key and highlight End Conversation and press the Select soft key or the x key.
- 11. To exit IM press the Options soft key, use the Up or Down Navigation key to highlight Sign Out and press the Select soft key or the key.

**Note:** Press the **Options** soft key to access functions related to your IM provider.

## **Creating and Sending New Messages**

This section guides you through the procedure to send various types of messages.

## Creating and Sending a Text Message

- In Idle mode, press the Menu ( ) soft key to access Menu mode.
- 2. Use the **Navigation** keys to highlight **Messages** and press the **Select** soft key or the **X** key.
- Use the Up or Down Navigation key to highlight Create New Message and press the Select soft key or the key.
- Text Message is highlighted, press the Select soft key or the X key.
- **5.** Create your message.

Note: To change Text Input mode, press the Options soft key, highlight Input Method and press the Select soft key or the 🔀 key. Make your selection and press the Select soft key or the 💢 key.

- 6. When you have finished entering the message, press the Options soft key. Choose from the following:
  - Send: sends the message.
- Input Method: allows to select text input mode.
- Input Language: allows you to change the language to be used in input mode.

- Save to Drafts: saves the message to the Drafts folder.
- Highlight Send and press the Select soft key or the key.
- 8. Enter recipient number.
  - If you want to send your message to multiple recipients, press the **Down** Navigation key after entering a number and repeat this step as needed.
- 9. If you would like to change recipients or enter a contact from the Address Book, press the **Options** soft key. Choose from the following options:
  - Send: sends the message to the specified recipient(s).
  - Contacts: allows you retrieve a contact from the Address Book or Groups.
  - Save to Drafts: saves the message to the Drafts folder.
- Sending Options: allows you to customize sending options for the message being sent.
- Highlight Send and press the Select soft key or the key to send your message.

## Creating and Sending a Multimedia Message

- In Idle mode, press the Menu ( ) soft key to access Menu mode.
- 2. Use the **Navigation** keys to highlight **Messages** and press the **Select** soft key or the **X** key.

Section 7

- Use the Up or Down Navigation key to highlight Create New Message and press the Select soft key or the key.
- Use the Up or Down Navigation key to highlight Multimedia Message and press the Select soft key or the key.
- 5. Enter the **Subject** text of your message and press the **Options** soft key. Choose from the following options:
  - Send: sends the message.
  - Preview: allows you to view the message.
  - Input Method: allows to select text input mode.
  - Input Language: allows you to change the language to be used in input mode.
  - Insert Text Template: allows you to insert a pre-composed message.
  - Save to Drafts: saves the message to the Drafts folder.
  - Add Page: allows you to add a page to your message.
  - Edit Style: allows you to format the text for a select page or all pages.
  - Save As Template: saves the message in Templates; MMS Templates folder. See "Templates" on page 108, for more information.
- 6. Press the **Down** Navigation key to highlight **Text**.
- Press the key, enter the message text and press the Options soft key. Choose from the following options:
  - OK: saves your message text.
- Input Method: allows to select text input mode.
- Input Language: allows you to change the language to be used in input mode.

- Insert: allows you to add message text from the Text Templates, add an entry from the Contacts in your Address Book, or a URL address from Favorites.
- Highlight OK and press the Select soft key or the X key.
- Press the Down Navigation key to highlight Picture or Video.
- Press the key, use the Left or Right Navigation key to select an Image folder.
- 11. Use the Up or Down Navigation key to highlight your image and press the Options soft key. Choose from the following options:
- View: allows you to view selected image.
- Select: adds the selected image to your message.
- Highlight Select and press the Select soft key or the key.
- 13. Press the Down Navigation key to highlight Audio.
- **14.** Press the **X** key, use the **Left** or **Right** Navigation key to an **Audio** folder.
- **15.** Use the **Up** or **Down** Navigation key to highlight your image and press the Options soft key. Choose from the following options:
- Play: plays the audio file.
- Select: adds the selected audio file to your message.
- Highlight Select and press the Select soft key or the key.

17. If you want to change the added items, scroll to the field that contains the text or file(s) you want to change and press the **Options** soft key. Choose from the following options:

**Note:** Options differ, depending on the selected item on the message screen.

#### Text

- · Send: sends the message
- Preview: allows you to view your message text.
- · Edit Text: allows you to edit the message text.
- Delete Text: deletes the message text.
- Save to Drafts: saves the message to the Drafts folder.
- Add Page: allows you to add a page to your message.
- Edit Style: allows you to format the text for a selected page or all pages.
- Save As Template: saves the message in Templates; MMS Templates folder. See "Templates" on page 108, for more information.

#### Picture or Video/Audio

- · Send: sends the message.
- Preview: allows you to view or listen to the picture, video, or audio file
- · Change File: allows you to change the file
- Delete File: deletes the file.
- · Save to Drafts: saves the message to the Drafts folder.
- Add Page: allows you to add a page to your message.
- Edit Style: allows you to format the text for a selected page or all pages.
- Save As Template: saves the message in Templates; MMS Templates folder. See "Templates" on page 108, for more information
- 18. When you have finished creating your message, press the Options soft key. Send is highlighted, press the Select soft key or the key.
- 19. Enter the recipients number.
  - If you want to send your message to multiple recipients, press the **Down** Navigation key after entering a number and repeat this step as needed.
- 20. If you would like to change recipients or enter a contact from the Address Book, press the **Options** soft key. Choose from the following options:
- Send: sends the message to the specified recipient(s).
- Contacts: allows you retrieve a contact from the Address Book or Groups.
- Change Recipients: allows you to add a destination type,
   Cc or Bcc.
- Save to Drafts: saves the message to the Drafts folder.

Section 7

- Sending Options: allows you to customize sending options for the message being sent.
- Highlight Send and press the Select soft key or the key.

## Creating and Sending an Email

- In Idle mode, press the Menu ( ) soft key to access Menu mode.
- Use the Navigation keys to highlight Messages and press the Select soft key or the X key.
- Use the Up or Down Navigation key to highlight Create New Message and press the Select soft key or the key.
- Use the Up or Down Navigation key to highlight Email and press the Select soft key or the X key.
- Enter the subject of your Email and press the **Down** Navigation key.
  - Press the **Options** soft key to display the following options:
  - Send: sends the Email.
  - Input Method: allows to select text input mode.
  - Input Language: allows you to change the language to be used in input mode.
  - Insert Text Template: allows you to insert a pre-composed message.
  - · Save to Drafts: saves the Email to the Drafts folder.
- **6.** Enter the message text of your Email and press the **Down** Navigation key.

Press the **Options** soft key to display the following options:

- Send: sends the Email.
- Input Method: allows to select text input mode.
- Input Language: allows you to change the language to be used in input mode.
- Insert: allows you to add message text from the Text Templates, add an entry from the Contacts in your Address Book, or a URL address from Favorites.
- Save to Drafts: saves the Email to the Drafts folder.
- **7.** Press the **Options** soft key to add an attachment. Choose from the following options:
  - Add Files: allows you to attach multiple photo or graphic images to your Email.

To do so, highlight **Add Files** and press the **Select** soft key or the  $\times$  key. Using the **Left** or **Right** Navigation key select the folder that contains the images.

To select an image, highlight the photo or graphic and press the  $\times$  key. Repeat this step as needed.

Press the **Options** soft key, **Attach** is highlighted, press the **Select** soft key or the  $\times$  key to attach the file(s).

- Attach: allows you to add the selected image(s) to the Email message.
- View: allows you to view selected image(s).
- Unmark All: removes the check mark from selected image(s).
- Add Name Card: allows you to add a name card from the Address Book

To do so, highlight **Add Name Card** and press the **Select** soft key or the  $\times$  key.

Highlight a name from the Address Book Search list or enter the first few letters of the name associated with the name

Section 7

card you would like add.

Press the **Options** soft key, **Attach** is highlighted, press the **Select** soft key or the  $\times$  key to attach the file.

- Attach: allows you to add the selected image(s) to the Email message.
- Details: allows you to view the details of the Address Book entry.
- Add V-Calendar: allows you to add events stored on your calendar.

To do so, highlight Add V-Calendar and press the Select soft key or the  $\times$  key. Using the Left or Right Navigation key, select an Organizer heading that contains the event. Using the Up or Down Navigation key, highlight an event. Press the Options soft key, Attach is highlighted, press the Select soft key or the  $\times$  key to attach the event.

- Attach: allows you to add selected event to the Email message.
- · View: allows you to view the content of the selected event.
- 8. After you have attached the file and would like to send, save, replace, view, or delete the attachment, press the Options soft key. Choose from the following options:
- Send: sends the Fmail.
- Attached File List: allows you to view attached files.
- Add Name Card: allows you to add a name card from the Address Book.
- Add V-Calendar: allows you to add events stored on your calendar.
- Delete All Attachments: deletes attachments.
- Save to Drafts: saves the Email to the Drafts folder.
- Send is highlighted, press the Select soft key or the X key to send the Email.

- **10.** Enter the recipients number.
  - If you want to send your Email to multiple recipients, press the **Down** Navigation key after entering an Email Address and repeat this step as needed.
- 11. If you would like to change recipients or enter a contact from the Address Book, press the **Options** soft key. Choose from the following options:
  - Send: sends the Email to the specified recipient(s).
- Contacts: allows you retrieve a contact from the Address Book or Groups.
- Change Recipients: allows you to add a destination type, Cc or Bcc.
- Save to Drafts: saves the message to the Drafts folder.
- Sending Options: allows you to customize sending options for the message being sent.
- **12.** Highlight **Send** and press the **Select** soft key or the **X** key.

# Section 7

## Message Folders

#### Inbox

 $This \, message \, box \, is \, used \, to \, store \, incoming \, SMS \, messages \, and \, Multimedia \, messages.$ 

When you enter this menu, the list of messages in the box displays with the senders' phone numbers or names, if available in your Address book.

- Highlight a text message from the list and press the Options soft key. Choose from the following options:
  - View: allows you to view the text message.
- Reply: allows you to send a reply.
- Forward: allows you to send/resend the message.
- Sort By: allows you to sort messages by Sender, Read/ Unread, Type, Subject and Size.
- Delete: deletes the text message.
- Highlight the View option and press the Select soft key or the key to read the message contents.
- To scroll through the contents, press the Up or Down key.

While viewing a message, you can choose the following options by pressing the **Options** soft key:

- Reply: allows you to send a reply to the sender by sending a text message.
- Forward: allows you to send/resend the message.
- Call Back: allows you to call the sender.
- Save to Contacts: allows you to save the senders phone number to the SIM or Phone memory.

- Move to Phone: allows you to move the message from the SIM card to the phone's memory. This option is only available for messages stored in the SIM card.
- **Delete**: allows you to delete the message.

#### Drafts

This message box is used to store SMS messages or Multimedia messages that you have sent or will send later.

When you enter this menu, the list of messages in the box displays with the recipients' phone numbers or names, if available in your Address book.

- Highlight a text message from the list and press the Options soft key. Choose from the following options:
- Edit: allows you to edit the message.
- Send: sends the message.
- Sort By: allows you to sort messages by Sender, Read/ Unread, Type, Subject and Size.
- **Delete**: deletes the text message.
- Highlight the Edit option and press the Select soft key or the key to edit the message contents.
- To scroll through the contents, press the Up or Down key.

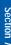

ection 7

While editing a message, you can choose the following options by pressing the **Options** soft key:

- Send: sends the message.
- Input Method: allows to select text input mode.
- Input Language: allows you to change the language to be used in input mode.
- Insert: allows you to add a message text from the Templates folder, an entry from the Address Book, or a URL address in the Favorites folder.
- · Save to Drafts: save the message to the Drafts folder.

#### Outbox

This message box is used to store messages regardless of whether the message was successfully transmitted or if an error occurred during transmission.

#### Sent

This message box is used to store messages that have been sent.

When you enter this menu, the list of messages in the box displays with the recipients' phone numbers or names, if available in your Address book.

- Highlight a text message from the list and press the Options soft key. Choose from the following options:
  - View: allows you view the text message.
- Forward: allows you to send/resend the message.
- Sort By: allows you to sort messages by Sender, Read/ Unread, Type, Subject and Size.
- Delete: deletes the message.

Section /

- 2. Highlight the **View** option and press the **Select** soft key or the  $\times$  key to read the message contents.
- To scroll through the contents, press the Up or Down key.

While viewing a message, you can choose the following options by pressing the **Options** soft key:

- Forward: allows you to send/resend the message.
- Move to SIM: allows you to save the senders phone number to the SIM memory.
- Delete: deletes the message.

#### Email Inbox

Stores incoming Emails.

#### Chat

Chat allows logged-in users to have a typed, real-time, online conversation. Users may send private (one-to-one) messages.

- In Idle mode, press the Menu ( ) soft key to access Menu mode.
- 2. Use the **Navigation** keys to highlight **Messaging** and press the **Select** soft key or the **X** key.
- Using the Up or Down Navigation key, highlight Chat and press the Select soft key or the key to connect to Chat.

## **Templates**

Templates allow you to insert pre-composed phrases into the subject or the body of your message. You can edit the current message templates or create your own.

- In Idle mode, press the Menu ( ) soft key to access Menu mode.
- 2. Use the **Navigation** keys to highlight **Messaging** and press the **Select** soft key or the  $\times$  key.
- Highlight Text Templates or MMS Templates and press the Select soft key or the key.

#### **Text Templates Options**

Text Templates, are pre-composed phrases. Using the **Up** or **Down** Navigation key, highlight a template and press the **Options** soft key. Choose from the following options:

- Send: allows you to send the selected template via Text Message, Multimedia Message or Email.
- New: allows you to create a new template.
- Edit: allows you to edit the selected template.
- Delete: allows you to delete the selected template or delete all templates in the template list.

#### **MMS Templates Options**

MMS Templates, are Multimedia messages that have been saved as a template. Using the **Up** or **Down** Navigation key, highlight a MMS template and press the **Options** soft key. Choose from the following options:

- View: allows you to view the content of the template.
- Send: allows you to send the template.
- New: allows you create a new template.
- Edit: allows you to edit the selected template.
- Delete: allows you to delete the selected template or delete all templates in the template list.

# **Broadcast Messages (SIM Dependent)**

This network service allows you to receive text messages on various topics, such as the weather or traffic. Cell Broadcast (CB) messages display as soon as they are received, provided that:

- the phone is in Idle mode.
- the Receive option is set to Enable.
- the message channel is currently active on the channel list.

# **Deleting Messages**

- In Idle mode, press the Menu ( ) soft key to access Menu mode.
- Use the Navigation keys to highlight Messages and press the Select soft key or the x key.
- Use the Up or Down Navigation key to highlight Delete All and press the Select soft key or the x key.

Use the **Up** or **Down** Navigation key to highlight the type of message(s) to be deleted and press the  $\times$  key. A check mark displays by the Message box.

If you select the wrong Message box, highlight the Message box and press the  $\times$  key to remove the check mark from the box.

- 4. Press the **Delete** soft key.
- 5. Press the Yes soft key to confirm deletion.

# **Settings**

You can set up various options for using messaging services.

- In Idle mode, press the Menu ( ) soft key to access Menu mode.
- Use the Navigation keys to highlight Messages and press the Select soft key or the X key.
- 3. Use the **Up** or **Down** Navigation key to highlight **Settings** and press the **Select** soft key or the  $\times$  key.
- Use the Up or Down Navigation key to highlight the type of messages for which you want to change and press the Select soft key or the key.

## **Text Message**

Use the **Up** or **Down** Navigation key to highlight an option and press the **Select** soft key or the  $\times$  key. Use the **Left** or **Right** Navigation key to set the following options:

#### SMS Settings

- Center Address: allows you to change the default Center Address number of your message center, which is required when sending messages. You must obtain this number from your service provider.
- Expiration: allows you to set the length of time your text messages are stored at the message center while attempts are made to deliver them.
- Default Type: allows you to set the type of message you want to send. This is network supported, consult your wireless provider.
- Name: allows you to edit or enter a customized name for the setting.

#### **Email Settings**

- Center Address: allows you to change the default Center Address number of your message center, which is required when sending messages. You must obtain this number from your service provider.
- Expiration: allows you to set the length of time your text messages are stored at the message center while attempts are made to deliver them.
- Default Type: allows you to set the type of message you want to send. This is network supported, consult your wireless provider.
- Name: allows you to edit or enter a customized name for the setting.

## **Empty**

 Center Address: allows you to change the default Center Address number of your message center, which is required when sending messages. You must obtain this number from your service provider.

- Expiration: allows you to set the length of time your text messages are stored at the message center while attempts are made to deliver them.
- Default Type: allows you to set the type of message you want to send. This is network supported, consult your wireless provider.
- Name: allows you to edit or enter a customized name for the setting.

#### **Sending Options**

- Keep a Copy: saves a copy of the message being sent on the network server and sends a copy to your Sent folder.
- Character Support: lets you select which character set to use in displaying your text messages: GSM-alphabet (Global System for Mobile communication), Uni-code (16-bit, multilanguage), Automatic.

#### Multimedia Message

#### **Sending Options**

- Priority: allows you to assign a default priority level to your messages.
- Expiration: allows you to set the length of time your text messages are stored at the message center while attempts are made to deliver them.
- Custom Time: allows you set a time delay before the phone sends the message.
- **Delivery**: allows you set a time delay before the phone sends the message.
- Request Delivery Report (SIM dependent): allows you to activate or deactivate the report function. When this function is activated, the network informs you whether or not your message has been delivered.

- Request Read Report: when this option is enabled, your phone sends a request for a reply along with your message to the recipient.
- Keep a Copy: saves a copy of the message being sent on the network server and sends a copy to your Sent folder.
- Add Signature: allows you to add a signature that displays on the bottom of all outgoing messages.

#### **Receiving Options**

- Home Network: allows you to select how new messages are pushed to your handset.
- Send Delivery Report (SIM dependent): when this function is activated, the network informs you whether or not your message has been delivered.
- Send Read Report: when this function is activated, the network informs you when your message has been read.
- Reject Anonymous: allows you to set your phone to automatically reject or receive anonymous messages.
- Reject Advertisement: you can set your phone to automatically reject or receive advertising messages.

#### **MMS Profiles**

- From the Messages menu, use the Up or Down Navigation key to highlight Settings and press the Select soft key or the key.
- Using the Up or Down Navigation key, highlight MMS Profiles and press the Select soft key or the X key.
- **4.** Highlight a profile and press the **Options** soft key. The following options appear in the display.

- · Select: selects the highlighted profile.
- Edit: allows you to edit the highlighted profile.
- New: allows you to create a new profile.
- Rename: allows you to rename the highlighted profile.
- Delete: deletes the highlighted profile.
- **Restore**: restores the default settings of the profile.
- Using the Up or Down Navigation key, highlight Edit and press the Select soft key or the x key.

The following options appear in the display:

- Set Name: enter a name that you wish to assign to the HTTP or WAP proxy server.
- Access Name: enter the access server name.
- Auth Type: select a connection type.
- User ID: enter the User ID required to connect to the network
- Password: enter the password required to connect to the network.
- Protocol: select a web page format. Select HTTP or WAP.
- Home URL: enter the address of your startup homepage.
   When the default homepage displays, you can delete it by pressing and holding the key.
- Proxy Address: enter the WAP gateway IP address required to connect to the Internet.
- Port: enter the Proxy port required to connect to the Internet.
- Linger Time (Sec.): allows you to enter a time that will timeout the WAP browser when there is no activity.

## Message Size

Message Size, allows you to set message size limits for incoming and outgoing messages.

#### **Creation Mode**

Creation Mode, allows you set content limits.

#### Slide Interval

Slide Interval, allows you to select or enter how long you want a page in an Multimedia message to appear in the display before automatically moving to the next page.

#### **Email**

#### **Sending Options**

- From: enter your name to display on all outgoing email.
- Sending Account:
- Priority: allows you to assign a default priority level to your messages.
- Keep a Copy: saves a copy of the message being sent on the network server and sends a copy to your Sent folder.
- Include Body When Replying: when this function is activated the original message is attached when replying to an email message.
- Delivery Report: when this function is activated, the network informs you whether or not your message has been delivered.
- Add My Name Card: allows you to add a name card that display on the bottom of all outgoing messages. See "My Name Card" on page 88 for information about creating a name card.
- Add Signature: allows you to add a signature that displays on the bottom of all outgoing messages.

## **Receiving Options**

 Set Download Limit: allows you to set a size limit for file downloads

- Auto Polling: when this function is activated your phone automatically checks the server for incoming messages.
- Polling Frequency: allows you to select how often the phone checks the server for incoming messages.
- Block Address: allows you to block email received from a specific email address.
- Block Subject: allows you to block email received that are about a specific subject matter.

#### **Fmail Profiles**

Email Profiles, allows you to select a connection profile for sending and receiving Email.

#### To Edit a profile:

- From the Application Settings menu, use the Up or Down Navigation key to highlight Email and press the Select soft key or the x key.
- Using the Up or Down Navigation key, highlight Email Profiles and press the Select soft key or the X key.
- Highlight a profile and press the Options soft key. The following options appear in the display.
- Select: selects the highlighted profile.
- Edit: allows you to edit the highlighted profile.
- New: allows you to create a new profile.
- Rename: allows you to rename the highlighted profile.
- · Delete: deletes the highlighted profile.
- Restore: restores the default settings of the profile.

The following options appear in the display:

- Set Name: enter a name that you wish to assign to the HTTP or WAP proxy server.
- Access Name: enter the access server name.
- Auth Type: select a connection type.
- User ID: enter the User ID required to connect to the network.
- Password: enter the password required to connect to the network.
- Protocol: select a web page format. Select HTTP or WAP.
- Home URL: enter the address of your startup homepage.
   When the default homepage displays, you can delete it by pressing and holding the key.
- Proxy Address: enter the WAP gateway IP address required to connect to the Internet.
- Port: enter the Proxy port required to connect to the Internet.
- Linger Time (Sec.): allows you to enter a time that will timeout the WAP browser when there is no activity.
- Advance Settings: allows you to enable and enter the server Static IP address, Static DNS address and select a Traffic Class.

**Note**: The WAP settings may vary depending on the service provider.

5. When you have finished editing the Email profile, press the **Save** soft key or the × key to save your changes.

#### **Email Accounts**

Email Accounts, allows you to configure up to 5 Email accounts using different service providers. The last account you accessed is automatically activated for sending or receiving Emails.

#### To Select and Edit an account:

- From the Application Settings menu, use the Up or Down Navigation key to highlight Email and press the Select soft key or the key.
- Using the Up or Down Navigation key, highlight Email Account and press the Select soft key or the X key.
- Highlight an Email account and press the x key. A check mark appears in the box.
- **4.** Press the **Options** soft key.
  - The following options appear in the display:
- Save: allows you to save the highlighted Email account.
- Edit: allows you to edit the highlighted Email account.
- Using the Up or Down Navigation key, highlight Edit and press the Select soft key or the key.

The following options appear in the display:

- Account Name: enter a name for the current account.
- SMTP Server: enter the server address.
- SMTP Port: enter the port number obtained from your email provider.
- Use SSL: press the X key to activate SSL.
- Retrieving Server Type: allows you to select an incoming message server type. Choose POP3 or IMAP 4.
- POP3 Server: enter your server address.
- POP3 Port: enter the port number obtained from your email provider.
- Use SSL: press the X key to activate SSL.
- Retrieving Option: allows you to select how the Email message appears in the display. You can select Normal or Header Only.

Dection /

- Keep In Server: press the \*\* key to set whether or not your Emails are deleted from the server after retreival. A check mark displays in the box.
- My Address: enter your email address
- User Name: enter your user ID.
- · Password: enter your Email password.
- Use SMTP Authentication: press the x key specify a protocol type for the server.
- Same as POP3/IMAP4:
- When you have finished editing the Email account, press the Save soft key or the X key to save your changes.

#### Voice Mail

Your SIM card gives you a default service number of the voice mail center. However, you may need to change the number. Use the following procedures to change your voice mail number.

## From the Settings Menu:

- Use the Up or Down Navigation key to highlight Voice Mail and press the Select soft key or the X key.
- 2. Press the Edit soft key.
- Fnter a Name.
- Press and hold the key to clear the current number, enter a new number and press the Save soft key or the key.

Note: You must obtain the Center Address number from your service provider.

5. When you are finished, press the  $\sqrt{6}$  key.

## **Push Messages**

Push Messages, allows you to select whether your phone receive or reject push messages from the WAP Server.

Use the **Up** or **Down** Navigation key to higlight one of the following options and press the **Select** soft key or the  $\times$  key.

- Never: select to reject push messages from the WAP server.
- Always: select to accept push messages from the WAP server.

# **Memory Status**

Memory Status, allows you to check the amount of the memory being used and the memory remaining for multimedia messages.

The display shows the total space including the used and free space. You can also view how much space is currently occupied by each message box.

# **Section 8: Changing Your Settings**

## **Topics Covered**

- · Time & Date
- · Profiles
- · Phone Settings
- · Display Settings
- Call
- · Connectivity
- · Application Settings
- · Software Update
- · Security
- · Memory Status
- · Reset Settings
- · Phone Information

This section explains the sound and phone settings for your phone. It includes display settings, security settings, and extra settings associated with your phone.

#### Time & Date

This menu allows you to change the time and date settings that appears in the display.

Note: Before setting the time, you must specify your time zone. See "World Clock" on page 198.

- In Idle mode, press the Menu ( ) soft key to access Menu mode.
- Use the Navigation keys to highlight Settings and press the Select soft key or the x key.
- Time & Date is highlighted, press the Select soft key or the key. The following options are available.
  - Time: allows you to enter the current time using your keypad.
- Date: allows you to enter the current date using your keypad.
- AM/PM: use the Left or Right Navigation key to select AM or PM.
- Time Format: allows you to change the time format to 12 hours or 24 hours. Use the Left or Right Navigation key to select Time Format.
- Date Format: allow you to change the date format. Use the Left or Right Navigation key to select a Date Format.
- Summer Time: when selected the time automatically updates when Day Light Saving time changes.
- Auto Update: allows you to receive time information from your service provider's network. Use the Left or Right Navigation key to set Auto Update.
  - Off: you need to manually set the time and date according to the current time zone.

- On: the phone automatically updates the time and date according to the current time zone.
- Press the Save soft key or the to save your Time & Date settings.

**Note:** Automatic updates of time and date does not change the time you have set for alarm settings or calendar memos.

#### **Profiles**

A profile contains all the information associated with the volume settings and levels of your phone. It is responsible for ringers, alarms, notifications, and system sounds. There are five profiles that are included and have the ability to be edited to your desired settings. The profiles are as follows:

**Normal**: this profile is the default setting that is selected when you first power up the phone.

- **Meeting:** this profile turns the ringer to vibrate. This profile is used for a meeting environment or quiet settings.
- **Car**: this profile raises the volume level to a medium tone.
- **Silent**: this profile is set up to silence all ringers or notification alerts associated with the phone.
- **Outdoor**: this profile raises the ringer volume levels to maximum for loud or outdoor settings.

## **Editing a Profile**

 In Idle Mode, press the Menu ( ) soft key to access menu mode.

- 2. Use the **Navigation** keys to highlight **Settings** and press the **Select** soft key or the  $\times$  key.
- 3. Use the **Up** or **Down** Navigation key to highlight **Profiles** and press the **Select** soft key or the **X** key.
- 4. Use the Up or Down Navigation key to highlight a profile, press the Options soft key, highlight Edit and press the Select soft key or the key. Choose from the following options:
  - Call Alert Type: allows you to specify how you are informed for incoming coming calls.
  - Voice Call Ringtone: allows you to select a ringtone for incoming calls.
- Tone Volume: allows you to set the tone volume.
- Message Alert Type: allows you to select a the alert type that sounds when receiving a new SMS messages, Multimedia messages, and Email.
- Message Alert Tone: allows you to select a the alert tone that sounds when receiving a new SMS messages, Multimedia messages, and Email
- Message Alert Repetition: allows you to select how often the phone notifies you of a new message.
- Phone Sounds: allows you to select phone features that will sound when the operation is performed. Example, when you open or close your handset.
- Key Tones: allows you to select a tone that sounds when you press a key.
- Key Tone Volume: allows you to adjust the key tone volume.
- Edit the profile settings and press the Options soft key, highlight Save and press the Select soft key or press the key.

# **Phone Settings**

To customize the setting for your phone use the following steps:

- In Idle mode, press the Menu ( ) soft key to access Menu mode.
- Use the Navigation keys to highlight Settings and press the Select soft key or the key.
- 4. Use the **Up** or **Down** Navigation key to highlight an option and press the **Select** soft key or the **X** key.

#### Language

This options allows you to select a display language. When the language is set to **Automatic**, the language is automatically selected according to the language of the SIM card used.

Screen Text: allows you to select a display language.

Highlight Screen Text, use the Left or Right Navigation key to scroll through languages.

Once you have selected a language, press the **Save** soft key or the  $\times$  key.

• Input T9: allows you to select an input T9 language.

Highlight **Input T9**, use the **Left** or **Right** Navigation key to scroll through languages.

Once you have selected a language, press the **Save** soft key or the  $\times$  key.

#### Active Folder

When this option is set to **On**, you can simply open the phone to answer a call. When it is set to **Off**, you must open the phone and press a key to answer a call, depending on the setting of the Anykey answer option.

When this option is **Off**, you must press the \(^\circ\) key or **Accept** soft key to answer a call.

- To turn On, highlight On and press the Save soft key or the key.
- To turn Off, highlight Off and press the Save soft key or the key.

## **Anykey Answer**

When this option is set to **On**, you can answer an incoming call by pressing any key, except the key or the Reject soft key.

To reject the call, press the 6 key or the Reject soft key.

- To turn On, highlight On and press the Save soft key or the key.
- To turn Off, highlight Off and press the Save soft key or the key.

# **Display Settings**

To customize the settings for the display use the following steps:

- In Idle mode, press the Menu ( ) soft key to access Menu mode.
- Use the Navigation keys to highlight Settings and press the Select soft key or the x key.
- 3. Use the **Up** or **Down** Navigation key to highlight **Display Settings** and press the **Select** soft key or the **X** key.
- Use the Up or Down Navigation key to highlight an option and press the Select soft key or the × key.

## **Greeting Message**

This menu allows you to customize your greeting displayed on the Main LCD and the Cover LCD.

- Main LCD: allows you to enter a greeting that briefly appears in the display when the phone is switched on. This greeting can contain up to 42 alpha-numeric character.
- Cover LCD: allows you to enter a greeting that appears in the external display at all times.

## To change the greeting:

- Highlight Main LCD or Cover LCD and press the Select soft key or the key.
- 2. Press and hold the key to clear the current greeting.
- Enter the new greeting using the keypad and press the Save soft key or the x key.

## Wallpaper

This menu allows you to select a background image to be displayed on the Idle screen.

Use the **Left** or **Right** Navigation key to display the following options:

**Downloads**: this option allows you to access the web site preset by your service provider to download images.

**Photos**: this option allows you to select photos taken with your handset or allows you to take a photo with your handset to appear in your phone's display while in idle mode.

#### Selecting a Photo

 Use the Up or Down Navigation key to highlight an image and press the Select soft key or the X key.

**Note**: Press the **Left** or **Right** Navigation key to preview other images.

Press the **Set** soft key or the **X** key apply image.

Alternatively, to take a photo you would like to use as your wallpaper, highlight Take Photo and press the Select soft key or the x key.

Press the  $\times$  key to take your photo.

Press the **Options** soft key, use the **Up** or **Down**Navigation key to highlight **Set as** and press the **Select**soft key or the  $\times$  key.

Highlight **Wallpaper** and press the **Select** soft key or the **x** key. Note: Press the Left or Right Navigation key to preview other photos.

Press the **Set** soft key to apply image.

**Graphics**: this option allows you to select a graphic to appear in your phone's display while in idle mode.

## **Selecting a Graphic**

 Use the Up or Down Navigation key to highlight an image and press the Select soft key or the X key.

Note: Press the Left or Right Navigation key to preview other images.

2. Press the **Set** soft key or the  $\times$  key to apply image.

**Sub LCD**: this option allows you to select a graphic to appear in your phone's external display.

**Note**: The **Sub LCD** graphic will only appear in the external display when the **Wallpaper** option has been selected in the **Sub LCD** menu. See "Sub LCD" on page 130.

## Selecting a Sub LCD Image

 Use the Up or Down Navigation key to highlight an image and press the Select soft key or the X key.

Note: Press the Left or Right Navigation key to preview other images.

2. Press the **Set** soft key or the  $\times$  key to apply image.

#### Sub LCD

This menu allows you to select a background image to be displayed in the external display.

Choose from the following options:

**Clock**: select this option to display a clock in your phone's external display.

## **Selecting a Clock**

- 1. Highlight Clock and press the X key.
- Use the Left or Right Navigation key to scroll through clock images.
- Select an image and press the Save soft key or the key.
- 4. Make sure **Clock** is highlighted and press the **Change** soft key to apply clock image to external display.

**Sub Title**: allows you to enter a sub title that appears in your phone's external display at all times.

## Creating a Sub Title

- Highlight Sub Title and press the X key.
- 2. Press and hold the key to clear the current sub title.
- Make sure Sub Title is highlighted and press the Change soft key to apply sub title to external display.

**Wallpaper**: this option allows you to apply the graphic selected in the **Wallpaper** menu to your phone's external display. See "Selecting a Sub LCD Image" on page 129.